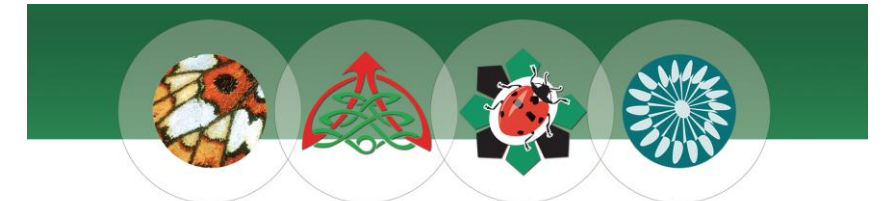

LOCAL ENVIRONMENTAL RECORDS CENTRES WALES CANOLFANNAU COFNODION AMGYLCHEDDOL LLEOL CYMRU

## **LERC Wales App**

You can now share your Welsh wildlife records quickly and easily via the LERC Wales App! Follow the steps below to get started.

**1.** Download the app by following the below links or searching for "LERC Wales" in the relevant store

Google Play for Android devices

<https://play.google.com/store/apps/details?id=uk.ac.ceh.lercwales> App Store for Apple devices

<https://itunes.apple.com/gb/app/lerc-wales/id1353170866?mt=8>

**2.** Open the App and select your language preference (English or Cymraeg).

**3.** You will need an iRecord account to start submitting data; select Login or Register from the left-hand menu to get started.

*Top Tip: If you already have an online account with the BIS, SEWBReC or WWBIC online recording sites, you can use the same email address to link your accounts. The Cofnod online recording site uses different technology and cannot be linked.*

**4.** If you are registering a new account, you will need to check your email for a confirmation link*.* Click on the link to activate your account. Please get in touch with your LERC if the email does not arrive or you have any other issues setting up your account.

*Top Tip: The confirmation email may go into your spam folder.*

Once your account is set up and you have logged in, you can start recording! To add a record, hit the plus sign in the top right-hand corner and you will be taken to the species dictionary. Start typing in the common or Latin name of the species, and a list of options will appear (shown below left).

*Top Tip: You can use the wild card ". " if you have trouble finding a species.*

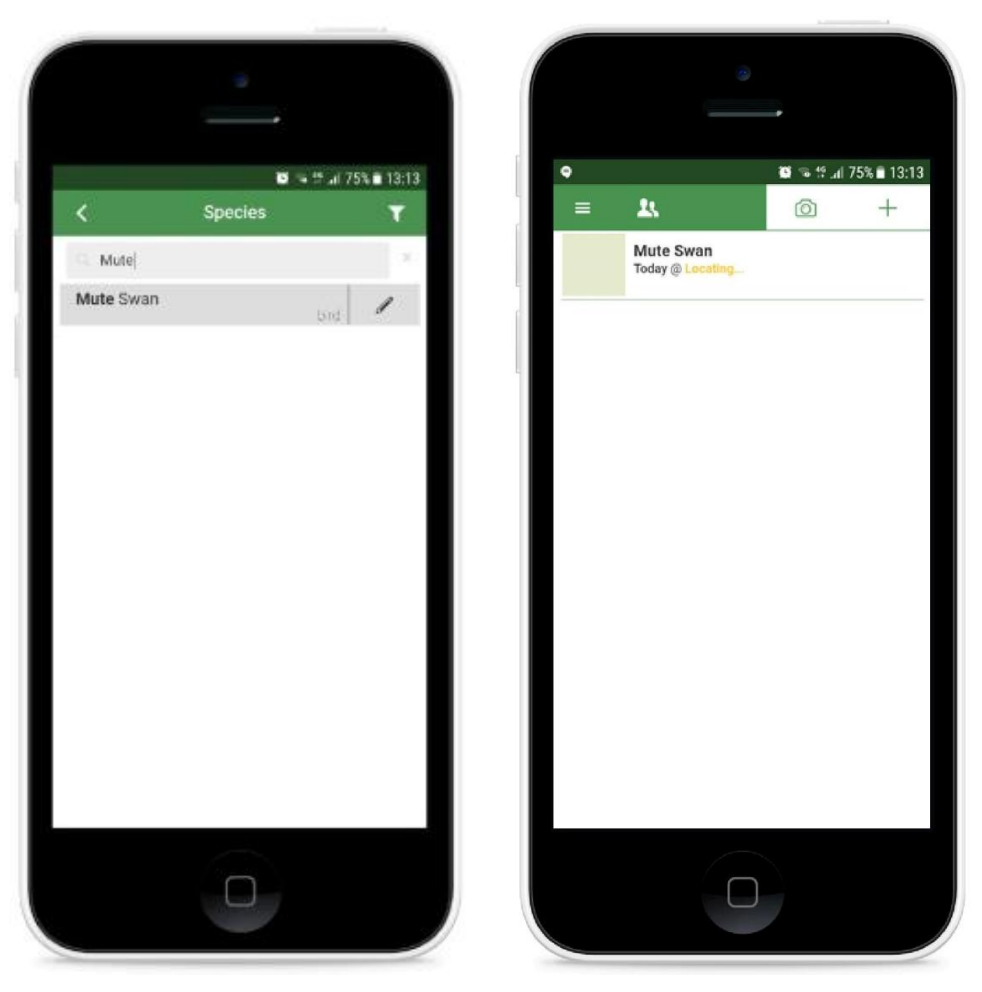

Once you have selected the species, your record will appear on the home screen (shown above right).

Click on the entry and you can add or amend several bits of information to tailor the record (shown below left):

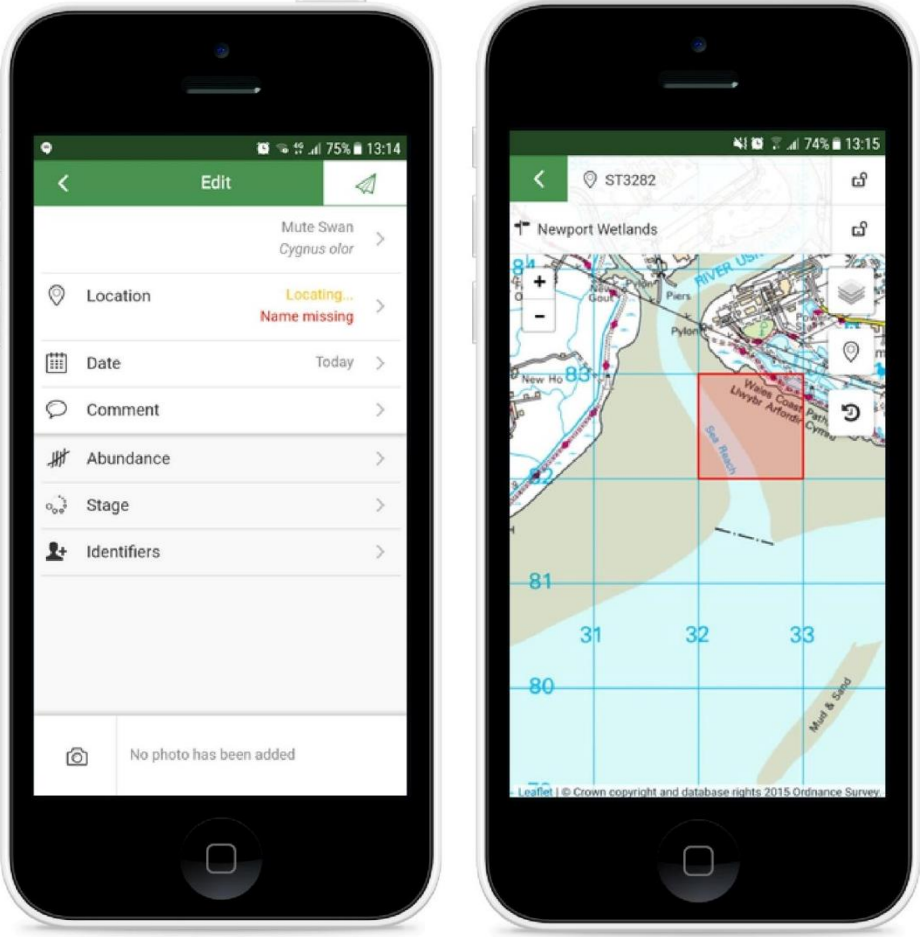

Location: Please add a location name for your record. The grid reference may be automatically added from your phone's GPS; you can override this in the map interface if necessary (shown above right).

Date: This will automatically enter as today's date, but you can override this by clicking through to the calendar.

Comments / Abundance / Stage / Identifiers: Click on these rows if you would like to add information such as breeding behaviour, individual count, or to name(s) of anyone who helped you with species identification.

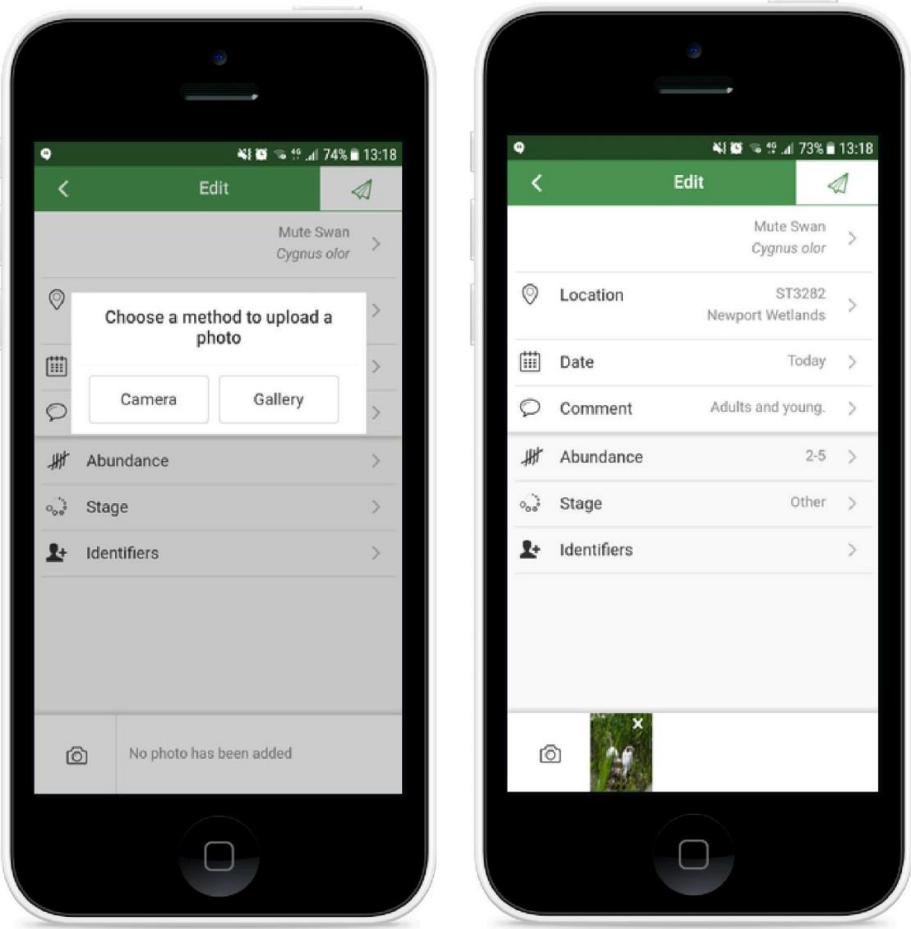

Photos: You can easily add photos to your records by clicking on the camera icon in the bottom left corner (shown above left).

Once you are happy with all the details of the record, click on the green paper aeroplane symbol in the top right corner (shown above right). This will send your record flying into your LERC's database!